# **Important - Before You Go Over the Guide**

MemberMouse WooCommerce Plus was developed to integrate MemberMouse and WooCommerce to allow you to sell membership levels and bundles through the WooCommerce platform.

#### **MemberMouse WooCommerce Plus can be used for 2 scenarios:**

- 1. **Local Membership Products**  WooCommerce & MemberMouse are installed on the EXACT same domain and WordPress installation
- 2. **External Membership Products -** WooCommerce & MemberMouse are installed on SEPARATE domains (different WordPress installations)

#### **To get to the part of the guide relevant for you, please answer the below question:**

Are Your WooCommerce Store and MemberMouse membership site installed on the exact same domain and WordPress installation OR are they installed on different domains?

WooCommerce & MemberMouse on the Same Domain >> [Start Here](#page-1-0)

WooCommerce & MemberMouse on Separate Domains >> [Go Over this Guide](https://happyplugins.com/wp-content/uploads/membermouse-woocommerce-plus-external-membership-sites-add-ons-bundle-manual.pdf)

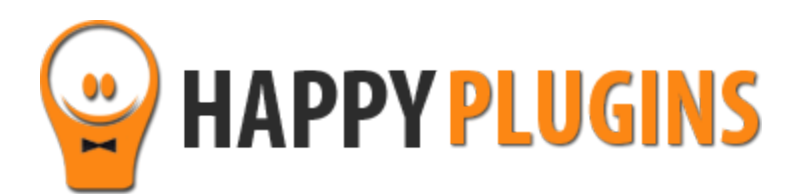

# **MemberMouse WooCommerce Plus Manual**

<span id="page-1-0"></span>**WooCommerce & MemberMouse on the Same Domain**

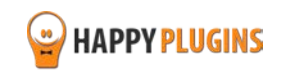

# **Table of Contents**

Use the quick navigation links below to get to the content you need quickly:

[Introduction to MemberMouse](#page-2-0) WooCommerce Plus

[Complete Activation Process Summary in 6](#page-3-0) Steps

Step #1: Plugin Download

[Step #2: Plugin Installation & Activation](#page-6-0)

[Step #3: License Activation](#page-7-0)

[Step #4: Going Over](#page-10-0) the General Settings

[Step #5: Adding Local Membership Products](#page-11-0)

[Step #6: Testing the Integration Process](#page-12-0)

<span id="page-2-0"></span>**About HappyPlugins** 

[Contact Information](#page-18-0) 

**[Got Any Suggestions?](#page-20-0)** 

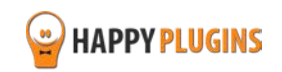

# **Introduction to MemberMouse WooCommerce Plus**

Thank you for purchasing MemberMouse WooCommerce Plus!

MemberMouse WooCommerce Plus plugin integrates MemberMouse and WooCommerce and allows you to create and add products to unlimited number of membership levels and bundles.

#### **Important Note:**

The purpose of MemberMouse WooCommerce Plus plugin is **NOT** to protect WooCommerce products to be visible by members only, **but to sell** membership levels and bundles, while enjoying the advantages of the WooCommerce Platform.

When using the MemberMouse WooCommerce Plus plugin, without the "External Membership Sites Add-Ons Bundle", you can sell local membership levels and bundles that are on the same site as your online store, meaning: WooCommerce and MemberMouse are on the same WordPress installation.

<span id="page-3-0"></span>The membership product creation is done in one simple click and no unnecessary steps to save time and make the integration seamless.

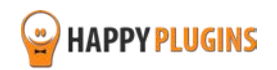

# **Complete Activation Process Summary in 5 Steps**

Follow the steps below to have MemberMouse WooCommerce Plus activated and fully function on your membership site.

Detailed information about each step will be given further down this manual:

#### **[Step #1: Plugin Download](#page-5-0)**

Download MemberMouse WooCommerce Plus Core plugin zip file from the Purchase Receipt you received to your email.

#### **[Step #2: Plugin Installation & Activation](#page-6-0)**

Install the plugin just like any other WordPress plugin from the Plugins menu > Add New.

#### **[Step #3: License Activation](#page-7-0)**

Activate the plugin's license using the license key you received to your email and that can be also found inside your account at <http://happyplugins.com/your-account/>

#### **[Step #4: Going Over the General Settings](#page-9-0)**

After you activate the plugin's license, all the settings will automatically update in the Settings tab, including: username format and new customer email settings. Go over the settings and change them according to your needs.

#### **[Step #5: Adding Membership Products](#page-11-0)**

To add a new membership product go to the Products menu » scroll down to the Product Data Meta box » MemberMouse tab and define your membership settings to integrate the WooCommerce product with MemberMouse » publish your product

#### **[Step #6: Testing the Integration Process](#page-12-0)**

To test that the integration is working correctly and that the member is added to the relevant membership level (and bundles if defined) after purchasing the membership product through the WooCommerce platform follow the steps in [Step #6](#page-12-0)

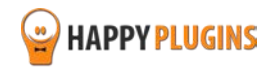

# <span id="page-5-0"></span>**Step #1: Plugin Download**

Click to

Download MemberMouse WooCommerce Plus plugin zip file from the Purchase Receipt you received to your email as seen in the screenshot below:

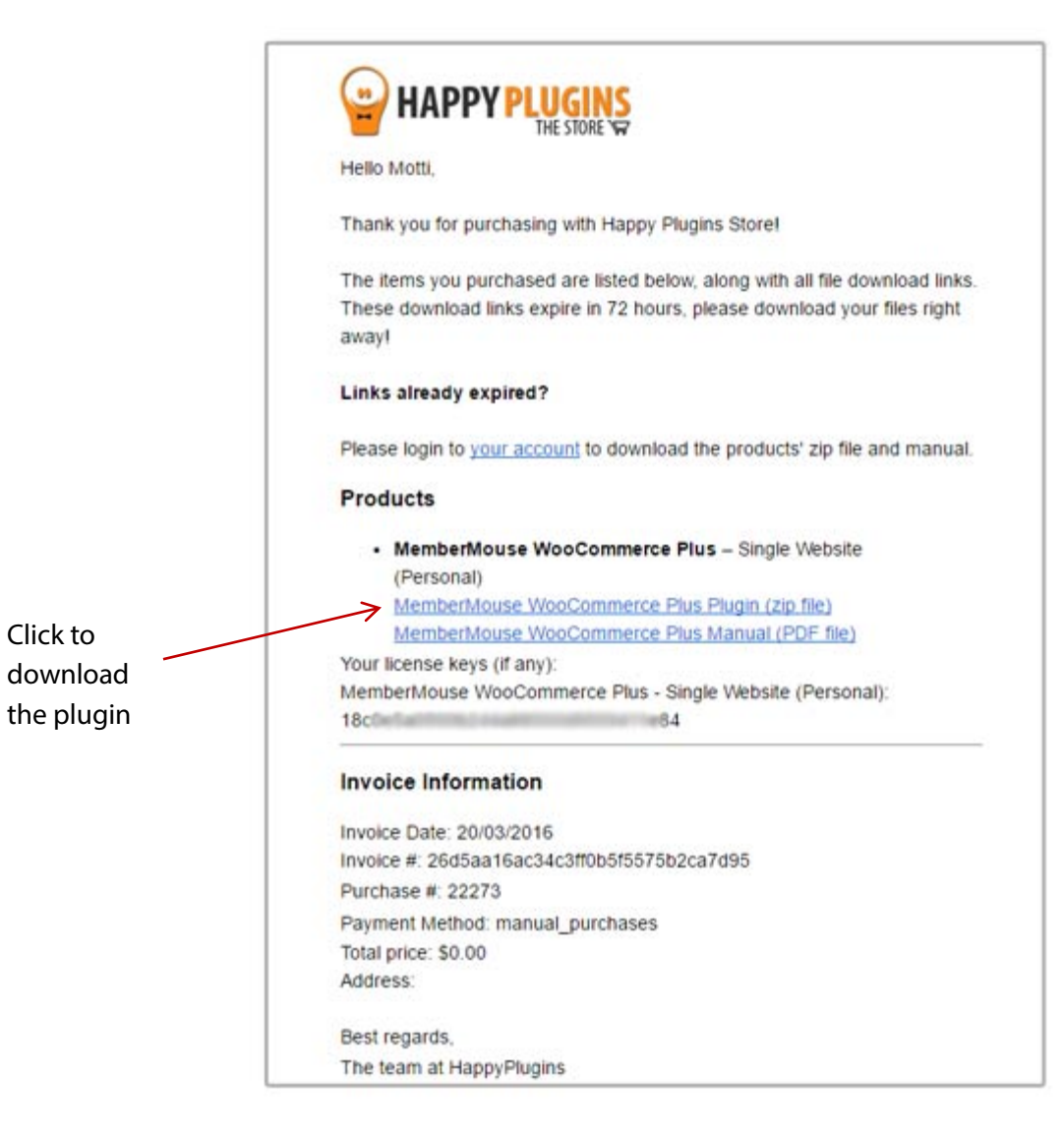

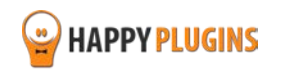

# <span id="page-6-0"></span>**Step #2: Plugin Installation & Activation**

MemberMouse WooCommerce Plus plugin can be installed easily, just like any other WordPress plugin.

## **You can install it 2 ways:**

- 1. Upload the folder found inside the zip file to your plugins' folder in your WordPress installation
- 2. Go to the plugins menu, click the "Add New" and choose the zip file you have downloaded

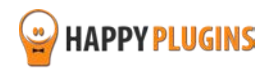

# <span id="page-7-0"></span>**Step #3: License Activation**

After you have installed and activated MemberMouse WooCommerce Plus, you will find the plugin's activation setting inside the WordPress menu under: MM Extensions > MemberMouse WooCommerce Plus.

To activate the plugin you have purchased, you need to insert the license number in the right place under "License Key" as seen in the screenshot below (explanation about where and how you can find your license key is in the next page):

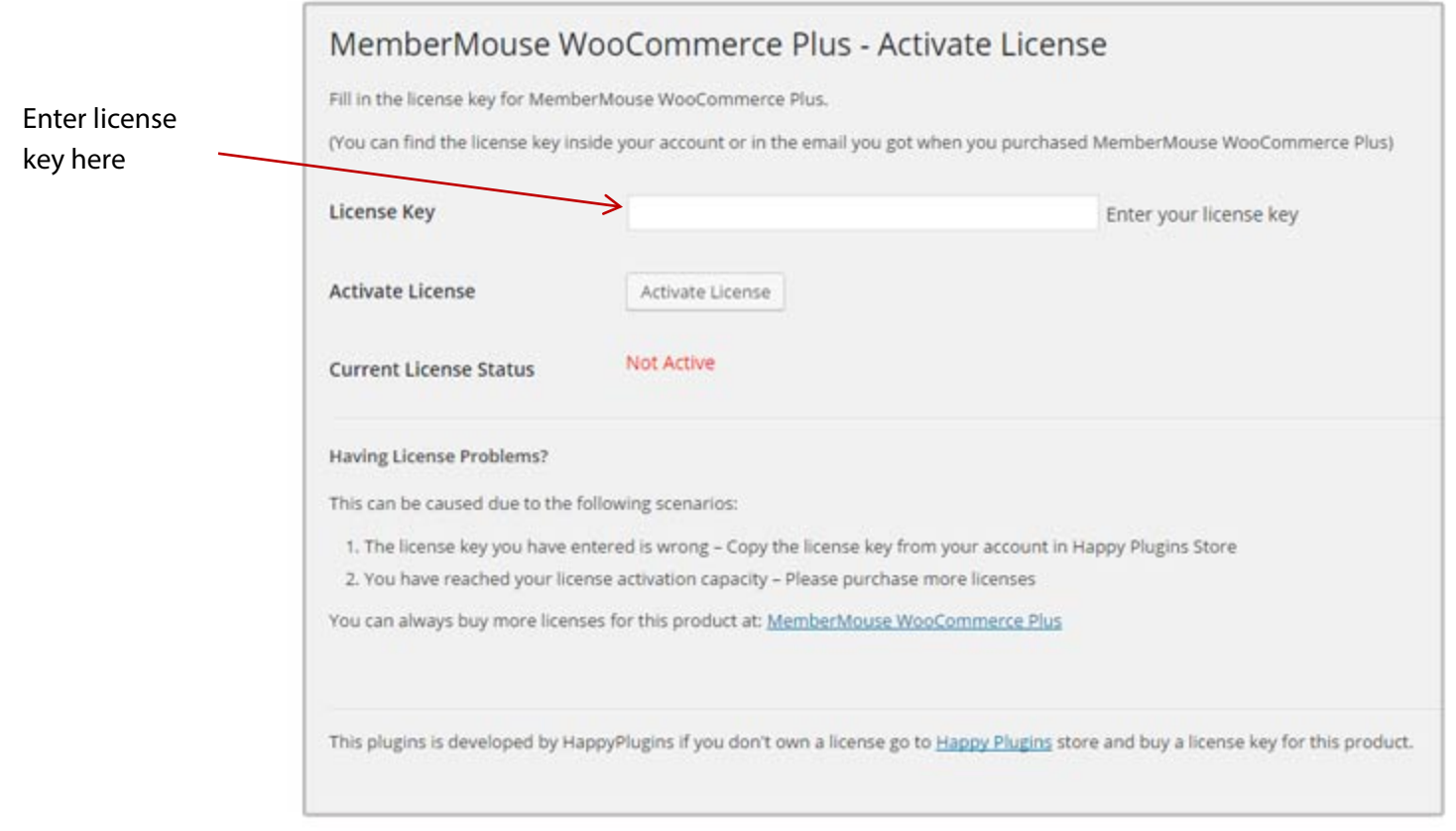

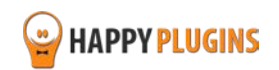

# **Finding Your License Key**

You have 3 options to finding your licenses keys:

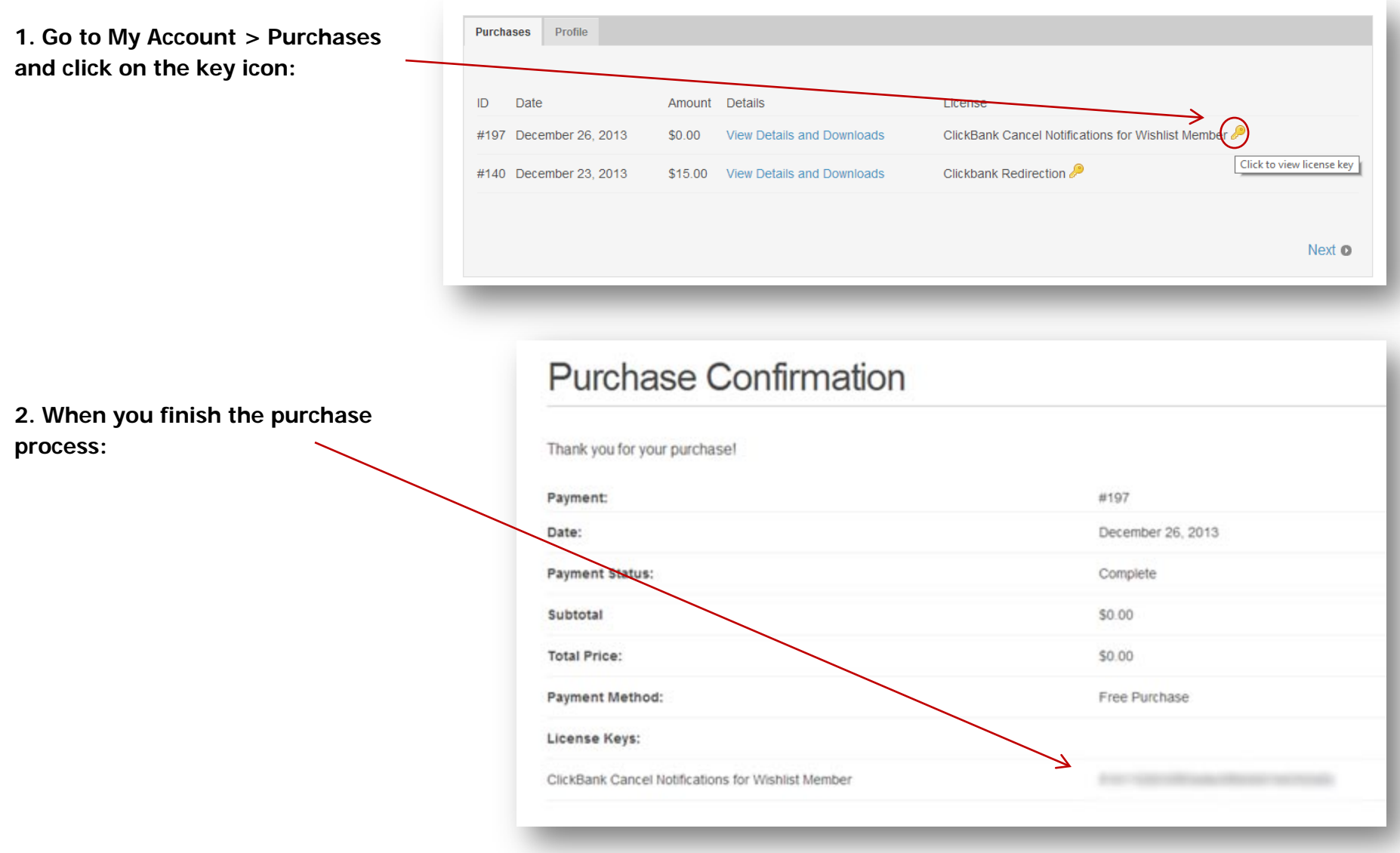

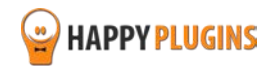

<span id="page-9-0"></span>**3. In the purchase receipt that was sent to your email:**

This is the license key

```
Ja,
     HAPPYP
Hello Motti,
Thank you for purchasing with Happy Plugins Store!
The items you purchased are listed below, along with all file download links.
These download links expire in 72 hours, please download your files right
awayl
Links already expired?
Please login to your account to download the products' zip file and manual.
Products
   · MemberMouse WooCommerce Plus - Single Website
     (Personal)
     MemberMouse WooCommerce Plus Plugin (zip file)
     MemberMouse WooCommerce Plus Manual (PDF file)
Your license keys (if any):
MemberMouse WooCommerce Plus - Single Website (Personal):
                        -8418climitati
Invoice Information
Invoice Date: 20/03/2016
Invoice #: 26d5aa16ac34c3ff0b5f5575b2ca7d95
Purchase #: 22273
Payment Method: manual_purchases
Total price: $0.00
Address:
Best regards.
The team at HappyPlugins
```
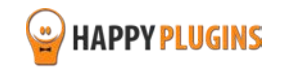

# <span id="page-10-0"></span>**Step #4: Going Over the General Settings**

After you activate the plugin's license, all the settings will automatically update in the Settings tab.

Go over them and change them according to your needs.

## **Product Settings:**

**Select Username Format** – As the username is auto-generated, you can choose the username format to be the complete email, the email prefix or a combination of the first and last name.

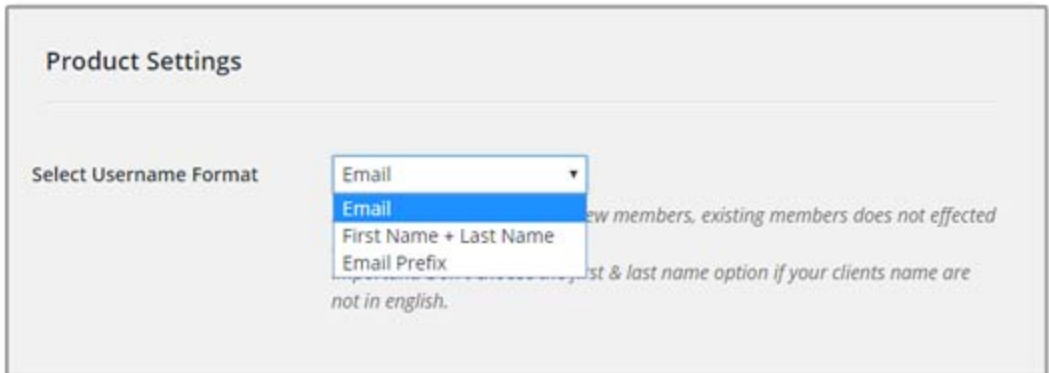

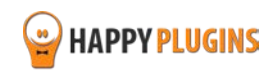

## **New Customer Email Settings:**

- **Mail From** The email address from which emails will be sent
- **Mail From Name**  The name from which emails will be sent
- **Custom Login URL** The custom URL that will appear in the email sent
- **New Member eMail Subject**  The subject of the membership confirmation email
- <span id="page-11-0"></span>• **New Member eMail Content** – The content of the confirmation email

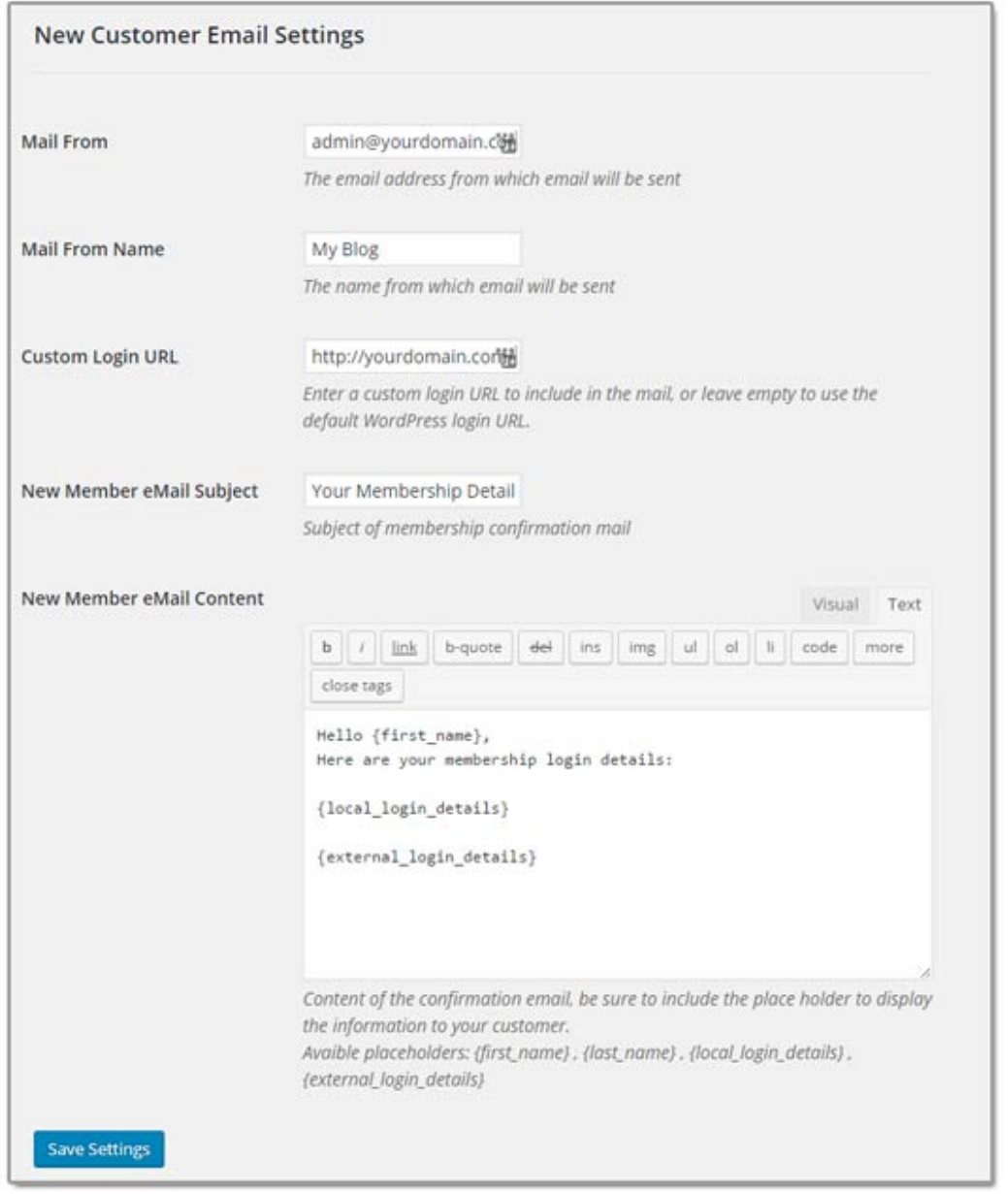

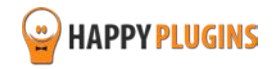

# **Step #5: Adding Membership Products**

Before you can start creating new membership products, make sure you have setup the membership levels and bundles inside MemberMouse settings.

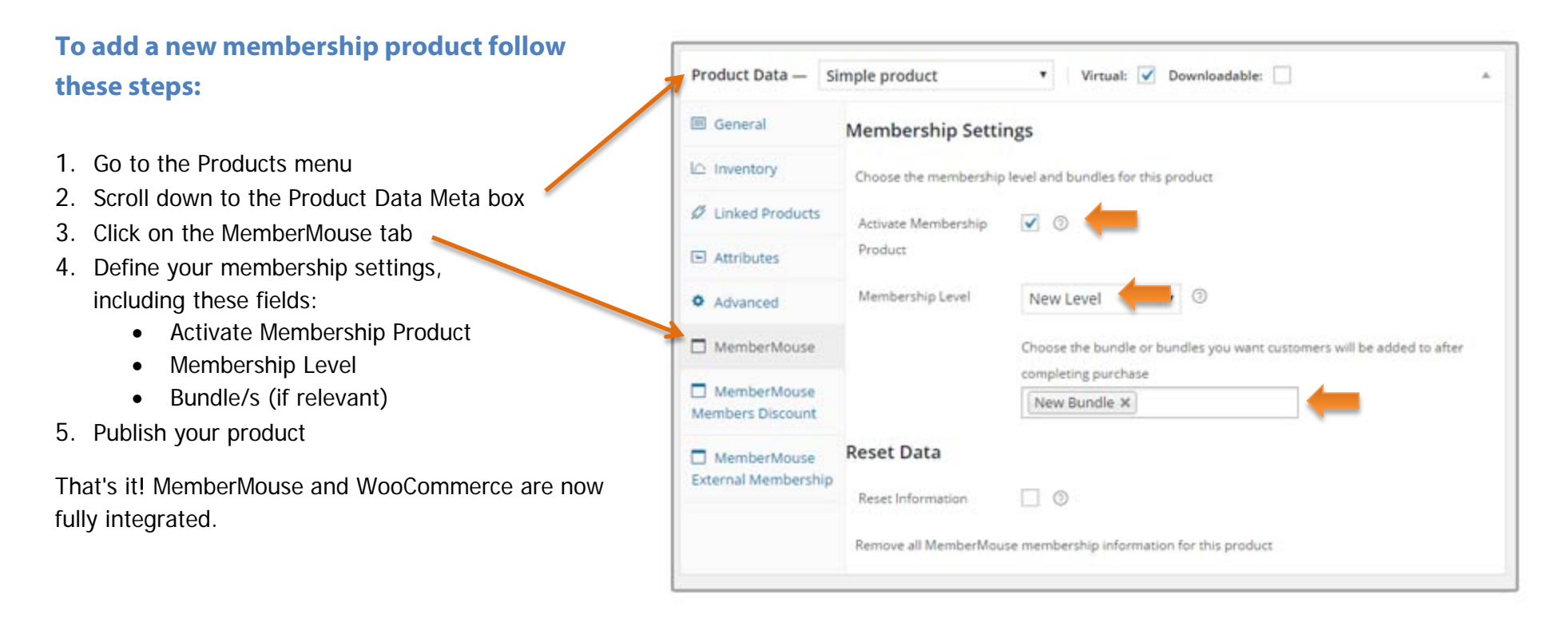

<span id="page-12-0"></span>Continue to the next step to test that the integration is working correctly and that the member is added to the relevant membership level (and bundles if defined) after purchasing the membership product through the WooCommerce platform.

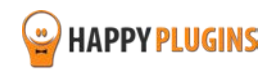

# **Step #6: Testing the Integration Process**

To test that the integration is working correctly and that the member is added to the relevant membership level (and bundles if defined) after purchasing the membership product through the WooCommerce platform follow the below steps:

- 1. Copy the product's page URL and paste it in a new browser (make sure you are not logged in to the site)
- 2. Add the product to the cart and proceed to checkout
- 3. Complete the purchase process using a new email address to create a new user OR an existing email to upgrade an existing user
- 4. Now you should be redirected back to the site and see the payment / order receipt
- 5. Go to the Manage Members tab inside MemberMouse plugin and see if a new user was created with the correct membership level (and bundles if relevant) OR if the existing member was upgraded to the new membership level and bundles
- 6. Now make sure you have received 2 emails:
	- **Email with the membership details**  this email is sent via MemberMouse WooCommerce Plus plugin and can be modified in the plugin's settings under the Settings tab
	- **Email with the order receipt** this email is sent via WooCommerce with all the details of the purchase

#### **Experiencing one of these problems?**

- The member was not added to the membership level and bundles
- The email was sent, but the login details are missing

Please make sure you are using the latest version of MemberMouse WooCommerce Plus.

If you are, please open a [support ticket a](http://happyplugins.com/support)nd our support team will get back to you shortly.

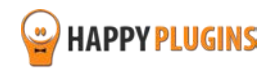

# **FAQS**

## **Does MemberMouse WooCommerce Plus support cancellations?**

MemberMouse WooCommerce Plus is used to sell membership products using MemberMouse, so you can sell membership levels and bundles as WooCommerce products.

All other aspects of payments and subscriptions are managed by the WooCommerce plugin and extensions.

Our product does not interfere with any of these aspects and it is working behind the scenes after a successful payment has been made.

Because WooCommerce is working with hundreds of payment gateways and each payment gateway is programmed by different developers, many of the developers does not completely comply with WooCommerce coding guidelines.

Because of that, cancellations are very difficult to support and can only be done to specific payment gateways that program their extensions correctly.

Because MemberMouse WooCommerce Plus was designed to work with all payment gateways, it is impossible to develop a cancellation feature that will work on all payment gateways.

An example for that is WooCommerce Subscriptions extension that is only supported by specific payment gateways and, as you can check their website, not all payments are fully supported with all the features.

## **Does MemberMouse WooCommerce Plus support trial periods?**

As written in the previous question regarding cancellations, all payment subscriptions and trial periods are handled by WooCommerce Subscriptions extension and because of that, if the subscription extension supports trial periods you can do it.

## **What version of WooCommerce plugin I need in order the plugin?**

You will need to use WooCommerce version 2.3 and above

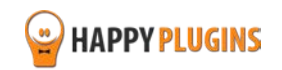

## **Can I use only the bundle, without the MemberMouse WooCommerce Plus plugin?**

No, the External Membership Sites & Remote Access Add-Ons are an addition to the main plugin, you must also purchase MemberMouse WooCommerce Plus for the add-ons to work.

## **If my WooCommerce Store and MemberMouse are installed on the exact same domain, will I need to purchase the "External Membership Sites Add-Ons Bundle"?**

If both WooCommerce and MemberMouse are installed on the exact WordPress installation, you will not need the "External Membership Sites Add-Ons Bundle", only the main plugin - MemberMouse WooCommerce Plus

**If my WooCommerce store and MemberMouse membership site are located in different subdomains or files, will I still need to purchase the "External Membership Sites Add-Ons Bundle"?** Yes, because you have 2 different WordPress installations in 2 different sub-domains, you will need to use the add-on.

## **Can I Purchase More Licenses of the Remote Access Add-On Separately?**

Yes, if you need to integrate multiple membership sites and you need more licenses (each membership site requires a license), you can purchase them separately in this link >> Purchase Remote Access Add-On

## **It sounds complicated to operate the plugin and add-ons to work with an external membership site, where can I find more information on how to integrate it exactly?**

Actually, it is very simple and easy to install and activate all 3 and make them work seamlessly. The process is very quick and requires only 4 simple steps. You can find all the information in this manual.

## **Does the plugin have any conflicts with other plugins?**

As far as we know, the plugin does not conflict with any other plugin. MemberMouse WooCommerce Plus keeps a very strict code method so the chances that it's causing any problem are very low. If you have any problems or conflicts, please contact the support department.

## **Does the plugin integrate with every membership site platform?**

No, MemberMouse WooCommerce Plus is a MemberMouse dedicated plugin.

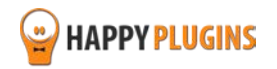

## **I have more questions and I haven't found my answers, how can I contact you?**

If you haven't found your answers in the product's page and in the guide, please contact [our support team](http://happyplugins.com/support) and we will get back to you shortly

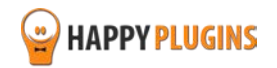

# <span id="page-17-0"></span>**About HappyPlugins**

[HappyPlugins](http://happyplugins.com/?utm_source=pdf-manual&utm_medium=mm-woocommerce-plus&utm_campaign=HappyPlugins) was established in 2010 to develop plugins and extensions for WordPress based membership sites and eCommerce platforms.

The majority of the plugins are developed as white label according to our clients' specific requirements and we also custom develop plugins to clients according to their own unique specifications.

All the developers at HappyPlugins are WordPress certified that develop plugins according to WordPress specifications and requirements.

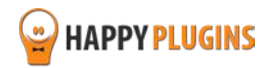

# <span id="page-18-0"></span>**Contact information**

#### **[The Store](http://happyplugins.com/?utm_source=pdf-manual&utm_medium=mm-woocommerce-plus&utm_campaign=HappyPlugins)**

Find unique WordPress plugins on our plugins' store. We have designed and developed hundreds of custom plugins and solutions for customers so far and are selling the best of them in our store.

#### **[The Service](http://blog.happyplugins.com/services?utm_source=pdf-manual&utm_medium=mm-woocommerce-plus&utm_campaign=HappyPluginsBlog)**

Looking for a special solution for WordPress, one that will complete the missing puzzle piece in your website? Please send us your request and we promise to return to you no later than 72 hours.

#### **[The Blog](http://blog.happyplugins.com/?utm_source=pdf-manual&utm_medium=mm-woocommerce-plus&utm_campaign=HappyPluginsBlog)**

Interested in our development work or want to improve your WordPress development skills? Check our blog; there we publish unique prescriptive and sample codes from our own plugins.

## **Contact Support**

Our support team is always available to help you with any question you may have.

All of our products include 3 months of free support. Any support after that period of time will be done in the community forums or as paid support.

#### **Important:**

Before contacting our support team, please check the following sources of information, as you may find the answer you are looking for there:

- 1. Make sure you are always using the latest version of the plugin
- 2. Go over the FAQs inside this manual or check the frequently asked questions section inside MemberMouse WooCommerce Plus plugin's sales page (FAQs tab) on HappyPlugins.com
- 3. Go over the documentation of the plugin at [http://docs.happyplugins.com](http://docs.happyplugins.com/)

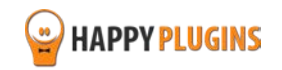

## **Open a Support Ticket**

If you haven't found your answer in any of the above sources, please open a support ticket through our support helpdesk and we will get back to you in the next 72 hours.

[Create a new ticket here](http://support.happyplugins.com/)

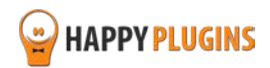

# <span id="page-20-0"></span>**Got Any Suggestions?**

We are always looking for the next idea…

Do you have any ideas for new plugins?

We want to hear from you!

Please contact us and we might develop it as our next plugin.

[Contact us here](http://support.happyplugins.com/)

Thanks!

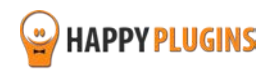